# **[elem\_princi\_only] ELA Rostering (RazPlus & Newsela) + Lalilo is Ready!**

**From :** Chelsea Mabie <mabie\_c@4j.lane.edu>

**Sender :** elem\_princi\_only <elem\_princi\_onlybounces@4j.lane.edu>

Thu, Oct 08, 2020 02:33 PM 1 attachment

**Subject :**[elem\_princi\_only] ELA Rostering (RazPlus & Newsela) + Lalilo is Ready!

Happy Thursday!

Thank you for all of your work this week as we continue our slow roll-out of content for students. I wanted to share with you some information on rostering our new ELA resources. Many of you may have received this information from your principals yesterday, so I apologize for the repeat. The linked slides provide information on rostering for RazPlus and Newsela.

[ELA Rostering Slideshow](https://docs.google.com/presentation/d/1D4pbaiu1EYtPh88xx63GLrorqbJc4ncGDwa_ZpSBpsY/present?slide=id.p)

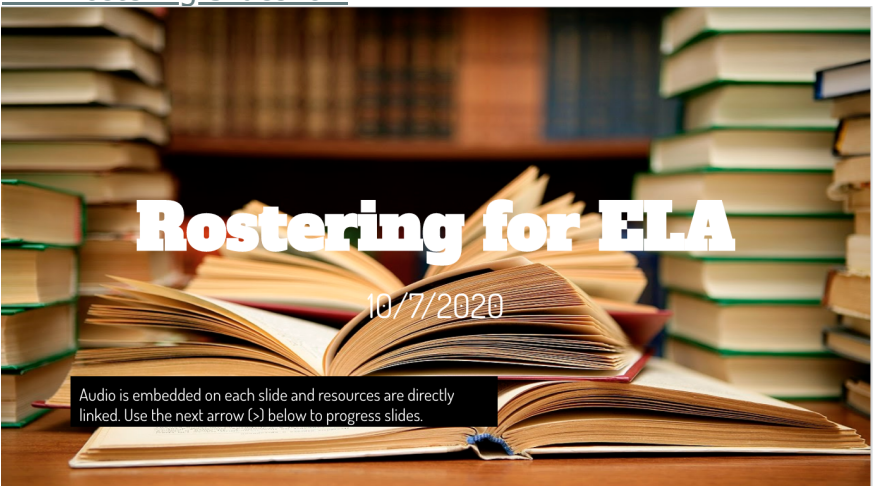

\*\*\*Please note, there is embedded audio (see yellow arrow) and live embedded links for resources in the slides.

## **Also, for K-2 teacher's Lalilo is ready! The rostering information is below:**

### **What is the Clever Teacher Library?**

Clever is a roster management platform that syncs with your student information system (SIS). This allows for accurate rosters within Lalilo, as well as a convenient way for students and teachers to access Lalilo via single sign-on (SSO). **Clever Teacher Library** allows Teachers to roster their own classes.

## **How do we get started with Clever?**

- As a teacher, search for Lalilo in your [Clever Library](https://linkprotect.cudasvc.com/url?a=https%3a%2f%2ft.sidekickopen06.com%2fs1t%2fc%2f5%2ff18dQhb0S7kF8cN7BcW7f0Hrb1jkhflN4kC_d_pLqdTMb0RGXqtl7kMz7kR0TQpgh101%3fte%3dW3R5hFj4cm2zwW3F9c0l3K8K1pW43T4P03SYlqp3bGM2%26si%3d8000000004738399%26pi%3d196fb7b2-ae58-4289-85b4-ab4971bb5f21&c=E,1,rsfd3O1CrQlOCAaFC7fS2ITyfx42ecPsNB8-n9usGoWuTy-dqADq58M6wDEzwMoJWOZenr0BEfJURvIDfiLHrsLaVolwv_Z4tWhXYAfhTMU,&typo=1). Select **Try it out** --> **Search for your school**
- Once you have logged in through Clever with your school credentials, click "**Install**"
- Click **Sync Clever Class** (not Add Class)

### **I have an existing Lalilo account. What do I do?**

You can follow the same steps as above. You will be asked to connect your existing Lalilo account during the process. Click [here](https://linkprotect.cudasvc.com/url?a=https%3a%2f%2ft.sidekickopen06.com%2fs1t%2fc%2f5%2ff18dQhb0S7kF8cN7BcW7f0Hrb1jkhflN4kC_d_pLqdTMb0RGXqtl7kMz7kR0TQpgh101%3fte%3dW3R5hFj4cm2zwW3T1lhw49JH8JW1JzBqR45lYc7W3ZWVL91LwWgGW3zgF8D3F9c0hW1L7q0C22VWF0W1Gy-8y4kCJmLW3R3cw73H8X0JW1Gy-qY41Rj2sW1GF81r3Kcj39W4fJfX_1Gy6qBf43Xx5T04%26si%3d8000000004738399%26pi%3d196fb7b2-ae58-4289-85b4-ab4971bb5f21&c=E,1,VoE7Z4VbPxFcHF_AAfsCT9JCSHSQTFL3zW7aIYpfr0ZBbhjUUUMAbKC7k_T5S0TEdYeaJ3dh4uo7n4i7-mG8h9W49kqBJoY8sBmMak5usQFCvSWJd8UOlWKMcrVd&typo=1) to learn about the next steps if you have an existing account! When you add your classes, please make sure you click **Sync Clever Class** (not 'Add Class')

#### **Are there any troubleshooting or other aspects to be aware of?**

- At the moment, sharing students in multiple classrooms is not available. Teachers who serve students from multiple classes should let the homeroom teacher roster their class. Admin accounts have been made for Title, SPED, ELD, and some teachers in DLI that should allow you to see student progress.
- Since the sync involves the SIS, Clever, and Lalilo interacting, it may take additional time to identify the root issue and communicate between the various parties.

## **Questions about Lalilo rostering? Please send emails to [premium@lalilo.com](mailto:premium@lalilo.com)**

Thank you and have a great, restful, long weekend!

Chelsea

-- Chelsea Mabie Elementary Humanities TOSA Eugene School District 4j Office: 541-790-7584 Cell: 541-520-9171 mabie\_c@4j.lane.edu

You received this message because you are subscribed to the 4J list "elem princi only". Send e-mail to this list at elem princi only@4j.lane.edu To unsubscribe from this list, send e-mail to elem princi onlyunsubscribe@4j.lane.edu

 $\_$  , and the set of the set of the set of the set of the set of the set of the set of the set of the set of the set of the set of the set of the set of the set of the set of the set of the set of the set of the set of th